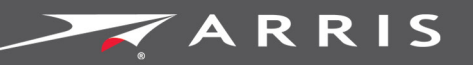

### Global Knowledge Services

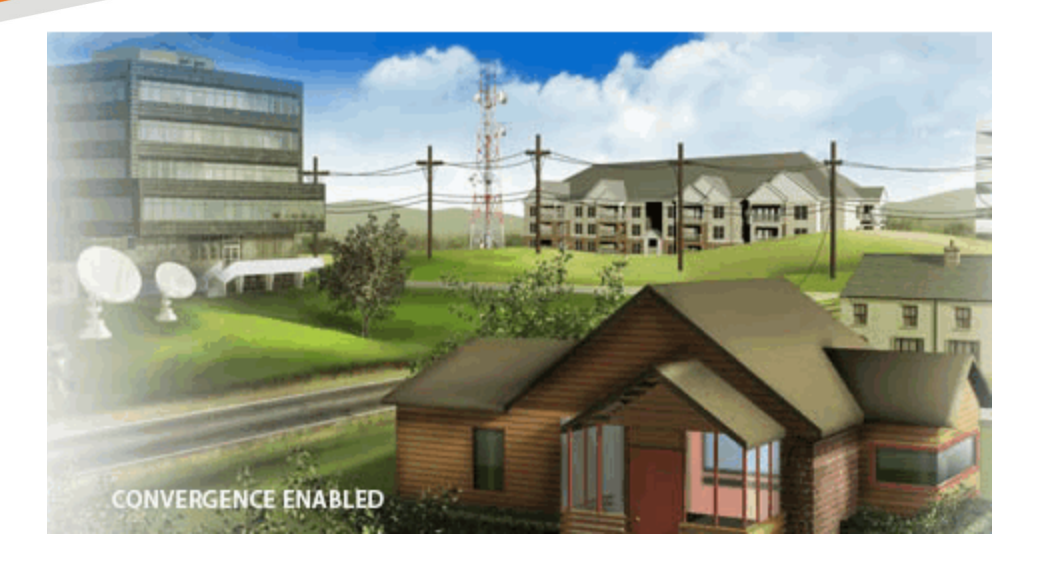

## TG3442DE Telefonie-Gateway

### Benutzerhandbuch

Version 34 STANDARD 1.0 Februar 2018

**Februar 2018**

TG3442DE Telefonie-Gateway Benutzerhandbuch Version 34 STANDARD 1 0

### ARRIS Copyrights und Marken

© 2018 ARRIS Enterprises LLC. Alle Rechte vorbehalten.

Kein Teil dieser Veröffentlichung darf ohne die schriftliche Zustimmung von ARRIS Enterprises LLC in irgendeiner Form und durch beliebige Mittel vervielfältigt oder zur Erstellung abgeleiteter Werke (z. B. Übersetzung, Umwandlung oder Anpassung) verwendet werden. ("ARRIS"). ARRIS behält sich das Recht auf Überarbeitung dieser Veröffentlichung und auf Inhaltsänderungen ohne entsprechende vorherige Mitteilung vor.

ARRIS und das ARRIS-Logo sind Marken von ARRIS Enterprises LLC. In diesem Dokument können weitere Marken und Handelsbezeichnungen verwendet werden, die auf die Inhaber der Marken oder die Bezeichnungen ihrer Produkte verweisen. ARRIS erklärt, keinerlei Interesse am geistigen Eigentum der Marken und Bezeichnungen anderer zu haben.

ARRIS stellt diese Anleitung ohne jegliche ausdrückliche oder stillschweigende Garantien bereit, unter anderem stillschweigende Garantien der Marktgängigkeit und der Eignung für einen bestimmten Zweck. ARRIS kann die in dieser Anleitung beschriebenen Produkte jederzeit verbessern oder ändern.

Die hier beschriebenen Funktionen, Systemanforderungen und/oder die Kompatibilität mit Drittanbieterprodukten können ohne weitere Ankündigung geändert werden.

### Patenthinweis

Geschützt durch eines oder mehrere der folgenden US-Patente: *<http://www.arris.com/legal>* Weitere Patente angemeldet.

### Inhalt

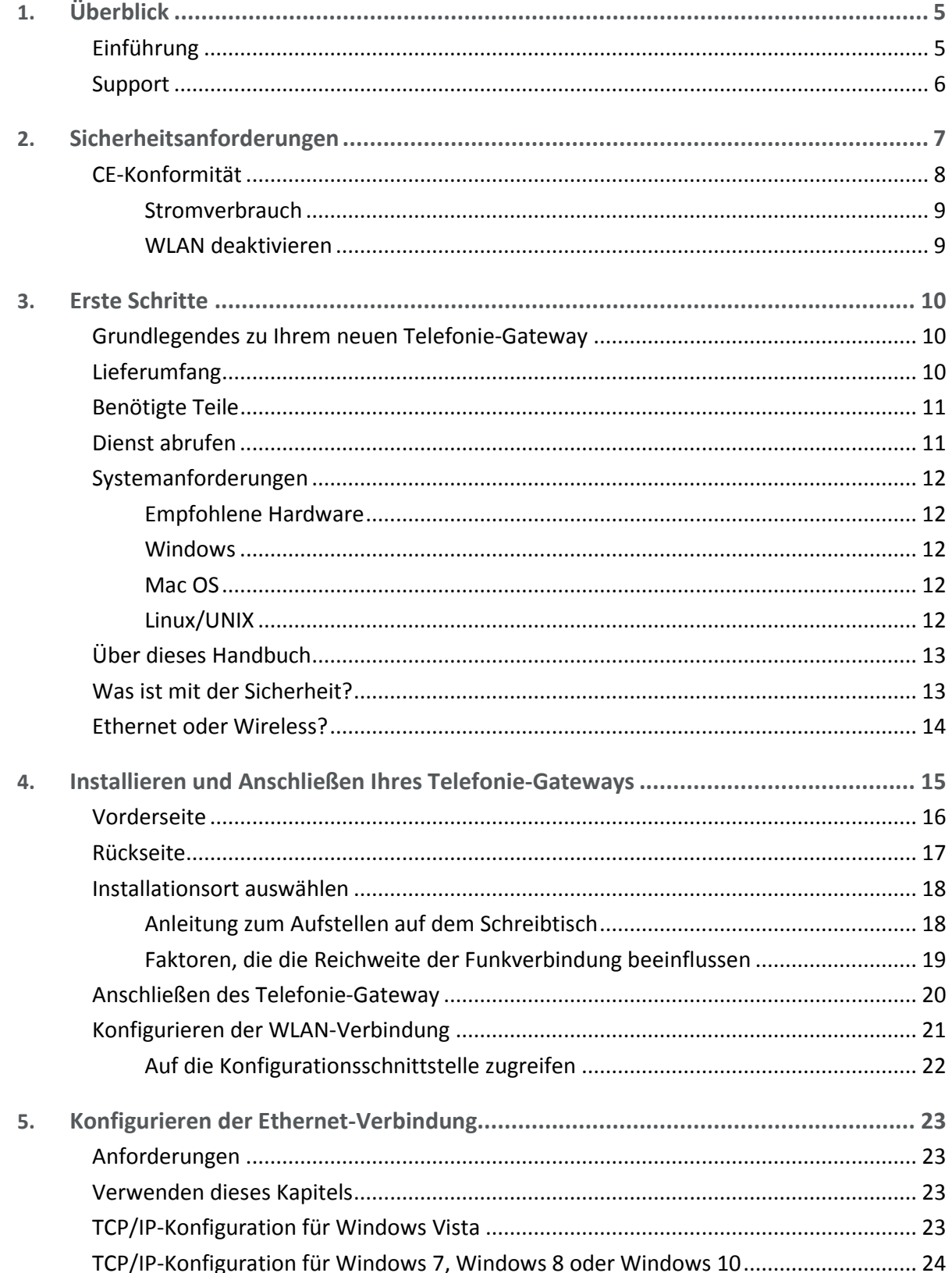

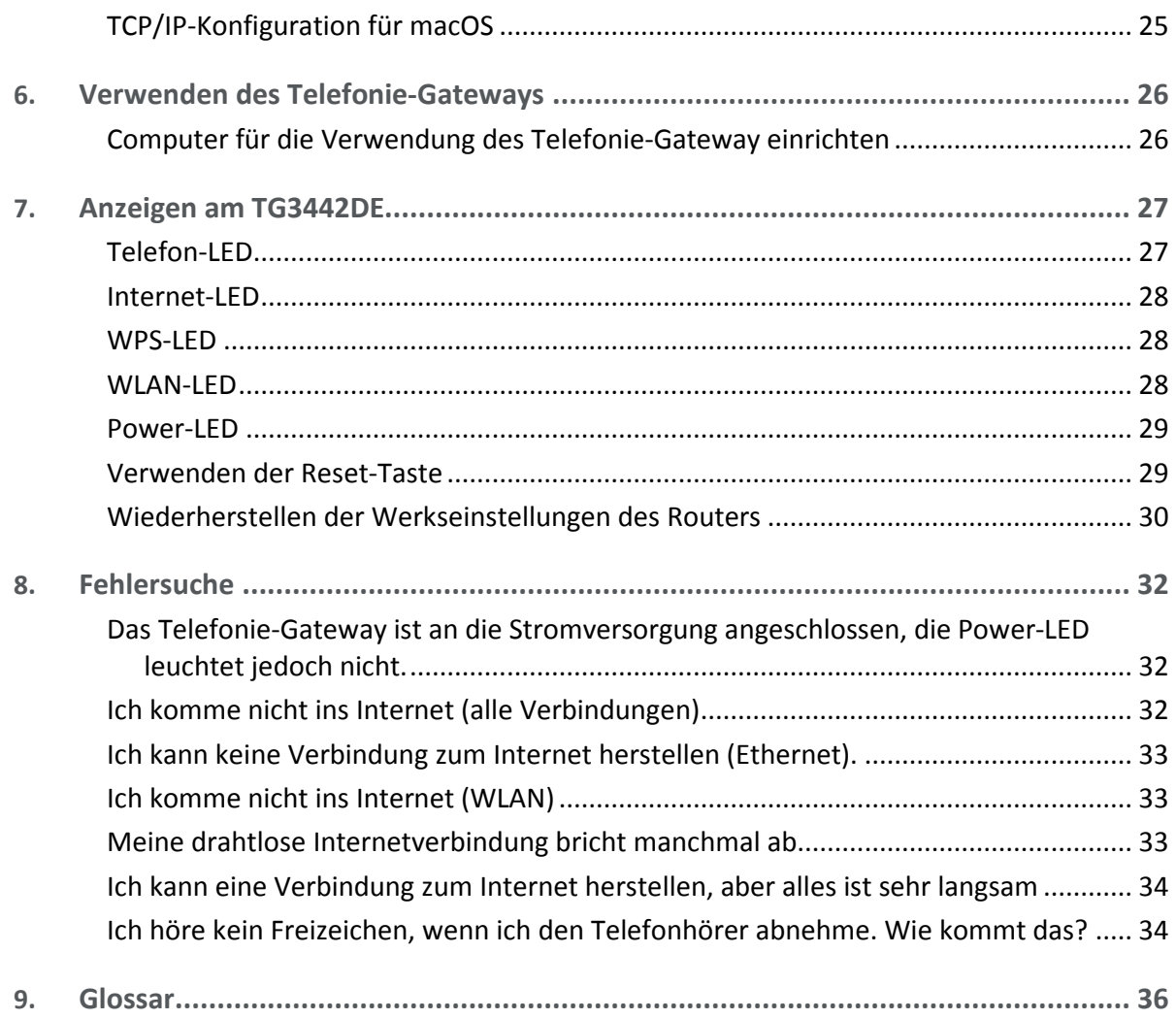

# <span id="page-4-0"></span>Überblick

### <span id="page-4-1"></span>Einführung

Entscheiden Sie sich für die Schnellstraße durch das Internet! Ganz gleich, ob Sie Streaming-Medien nutzen, neue Software herunterladen, Ihre E-Mails abrufen oder mit Freunden telefonieren – mit dem TG3442DE Telefonie-Gateway geht das schneller und zuverlässiger. Gleichzeitig profitieren Sie von einem VoIP-Telefondienst, der dem klassischer Telefonieanbieter in nichts nachsteht.

Das TG3442DE Telefonie-Gateway verfügt über vier Ethernet-Anschlüsse und kann so als Hub für Ihr LAN (Local Area Network) zu Hause oder im Büro verwendet werden. Darüber hinaus bietet das TG3442DE eine WLAN-Verbindung (802.11a/b/g/n/ac) für erhöhte Mobilität und Flexibilität. Zusätzlich unterstützt das TG3442DE bis zu zwei Telefonverbindungen.

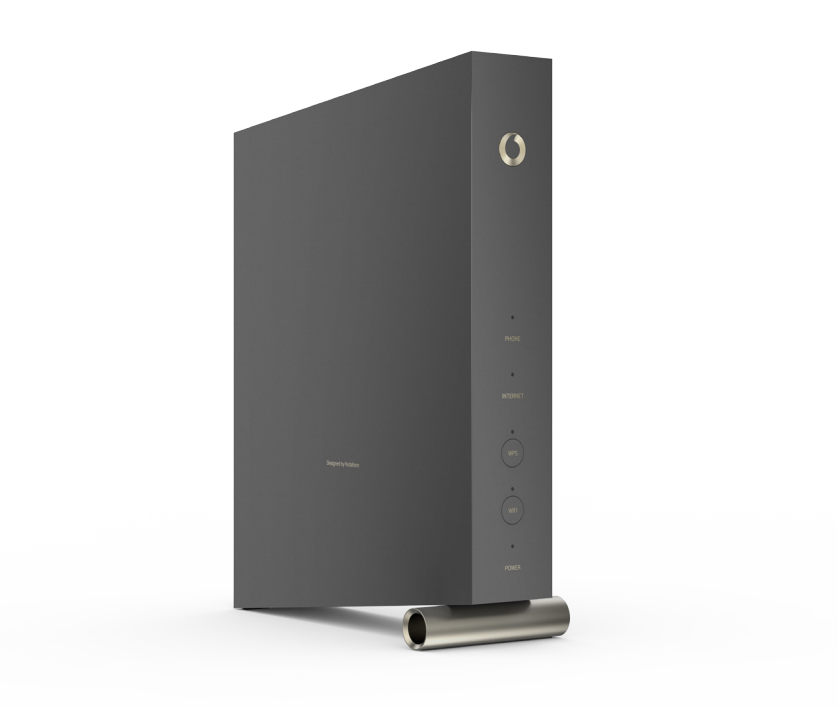

Die Installation ist einfach und Ihr Dienstanbieter steht Ihnen bei allen speziellen Fragestellungen zur Seite.

### <span id="page-5-0"></span>Support

Falls Sie Unterstützung für Ihr ARRIS-Produkt benötigen, wenden Sie sich bitte an Ihren Dienstanbieter.

Technische Informationen und weitere Handbücher zum Produkt erhalten Sie auch auf der ARRIS-Support-Website unter *<http://www.arris.com/consumers>*.

## <span id="page-6-0"></span>Sicherheitsanforderungen

Das ARRIS Telefonie-Gateway erfüllt bei Verwendung gemäß den nachfolgenden Angaben die geltenden Vorschriften für Leistung, Bauweise, Kennzeichnung und Information:

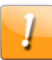

### **VORSICHT**

#### **Geräteschäden möglich Dienstausfall möglich**

Der Anschluss des Telefonie-Gateway an vorhandene Telefonkabel sollte ausschließlich von professionellen Systemtechnikern vorgenommen werden. Physische Verbindungen zum bisherigen Telefonanbieter müssen entfernt und die Verkabelung muss überprüft werden. Es darf keine Spannung vorhanden sein. Die Kündigung des Telefondienstes allein ist nicht ausreichend. Wird dies unterlassen, können Dienstunterbrechung und/oder eine dauerhafte Schädigung des Telefonie-Gateway die Folge sein.

### **VORSICHT**

#### **Stromschlaggefahr**

Im Inneren des Geräts herrscht Netzspannung. Im Gerät befinden sich keine durch den Benutzer zu wartenden Teile. Lassen Sie Reparaturen ausschließlich von qualifiziertem Personal durchführen!

- Betreiben Sie das Gerät ausschließlich in aufrechter Position. Liegende Position und blockierte Lüftung können das Gerät nachhaltig beschädigen und die Funktion erheblich einschränken.
- Das Telefonie-Gateway ist für den direkten Anschluss an ein Telefon vorgesehen.
- Der Anschluss des Telefonie-Gateway an vorhandene Telefonkabel zu Hause sollte ausschließlich von professionellen Systemtechnikern vorgenommen werden.
- Um Stromschläge auszuschließen, darf das Produkt nicht in der Nähe von Wasser (d. h. feuchter Keller, Badewanne, Spülbecken, Schwimmbecken usw.) verwendet werden.
- Melden Sie mit dem Telefon niemals einen Gasaustritt in der Nähe der Austrittsstelle.
- **Das Produkt darf ausschließlich mit einem fusselfreien feuchten Tuch gereinigt werden.** Verwenden Sie keinesfalls Lösungs- oder Reinigungsmittel.
- **Sprühen Sie keine Reiniger oder Aerosole auf das Gerät.**
- Verwenden und/oder verbinden Sie das Gerät nicht bei Gewitter, um die Gefahr von Stromschlägen auszuschließen.
- **Positionieren Sie das Gerät nicht in einem Abstand von weniger als 1,9 m neben** Zündquellen oder offenem Feuer (d. h. Heizregister, Heizgeräte, Kamine usw.).
- Verwenden Sie ausschließlich das ggf. mitgelieferte AC-Netzteil und das mit dem Gerät gelieferte Netzkabel.
- Das Gerät sollte in der Nähe der Steckdose aufgestellt und ungehindert zugänglich sein.
- Die Abschirmung des Koaxialkabels muss gemäß den geltenden nationalen Elektroinstallationsvorschriften bei Eintritt in das Gebäude mit der Erde verbunden (geerdet) werden. In der Europäischen Union und einigen anderen Ländern sind die Vorgaben für den Potenzialausgleich bei der Installation von Kabelfernsehen in der Richtlinie IEC 60728-11, *Kabelnetze für Fernsehsignale, Tonsignale und interaktive*  Dienste, Teil 11: "Sicherheitsanforderungen" festgelegt. Dieses Gerät ist zur Gewährleistung des sicheren Betriebs für die Installation gemäß den Anforderungen nach IEC 60728-11 vorgesehen.
- Falls das Gerät in einem Bereich installiert werden soll, der über ein IT-Stromleitungsnetz versorgt wird, wie es in vielen Teilen Norwegens verwendet wird, sollte verstärkt darauf geachtet werden, dass die Installation gemäß IEC 60728-11, insbesondere Anlage B und Abbildung B.4, erfolgt.
- **In Gegenden, in denen es zu Überspannung oder unzureichender Erdung kommen kann,** sowie in Gegenden, die häufig von Blitzeinschlägen betroffen sind, sind ggf. zusätzliche Überspannungsschutzmaßnahmen (d. h. PF11VNT3 von American Power Conversion) für AC-, RF-, Ethernet- und Telefonleitungen erforderlich.
- Wenn das Telefonie-Gateway über Ethernet-Kabel an einen lokalen Computer angeschlossen wird, muss der Computer ordnungsgemäß mit dem AC-Grundnetz des Gebäudes/Wohnhauses verbunden sein. Alle Steckkarten im Computer müssen den Anweisungen des Herstellers entsprechend ordnungsgemäß installiert und über das Computergehäuse geerdet sein.
- Sorgen Sie für eine ausreichende Belüftung. Stellen Sie das Telefonie-Gateway so auf, dass die Luft ungehindert zirkulieren kann und die Belüftungsöffnungen des Geräts nicht blockiert werden.
- Stellen Sie das Telefonie-Gateway nicht auf hitzeempfindliche Oberflächen bzw. Oberflächen, die durch die von dem Modem, seiner Stromversorgung oder sonstigem Zubehör erzeugte Wärme beschädigt werden können.

## <span id="page-7-0"></span>CE-Konformität

Den vollständigen Text der EU-Konformitätserklärung finden Sie unter folgender Internetadresse: *<http://www.arris.com/consumers/eudoc>*.

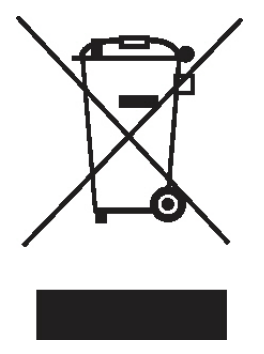

Wie mit diesem Zeichen angegeben, unterliegt die Entsorgung dieses Produkts bzw. des Akkus der WEEE-Richtlinie 2012/19/EU des Europäischen Parlaments und des Rates über Elektro- und Elektronik-Altgeräte. Gemäß WEEE-Richtlinie kann das Gerät potenziell schädlich für die Umwelt sein. Daher darf das Telefon-Gateway nicht über den normalen Hausmüll entsorgt werden, sondern muss gesondert abgegeben und gemäß den WEEE-Bestimmungen entsorgt werden.

### <span id="page-8-0"></span>Stromverbrauch

Dieses Gerät ist in Übereinstimmung mit der Ökodesign-Richtlinie 2009/125/EC mit einem Netzschalter ausgestattet. Messungen mit einem Wattmeter an der Steckdose ergaben die folgenden Verbrauchswerte:

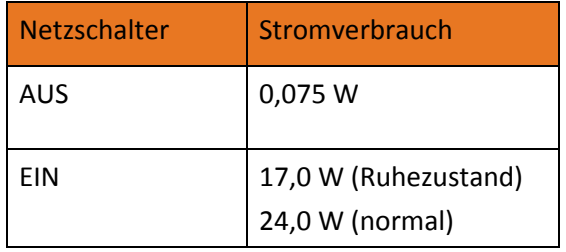

**Hinweis:** ARRIS empfiehlt in der Regel, dass der Netzschalter stets eingeschaltet bleibt. Beim Ausschalten des Geräts am Netzschalter werden auch die Daten- und Telefondienste (kabellos und kabelgebunden) deaktiviert. Schalten Sie das Gerät am Netzschalter aus, wenn Sie das Gerät aufgrund von Abwesenheit längere Zeit nicht nutzen werden.

### <span id="page-8-1"></span>WLAN deaktivieren

Sie haben folgende Möglichkeiten, um WLAN bei Ihrem Gerät zu Hause zu deaktivieren:

- 1. Deaktivieren Sie die Wi-Fi-Optionen über die Webschnittstelle (WebUI) des Geräts.
- 2. Sofern Ihr Dienstanbieter einen lokalen WLAN-Dienst betreibt, der auch Ihr Gerät einschließt, wenden Sie sich an den Dienstanbieter, um die Deaktivierung dieses Dienstes zu beantragen.

Sie können auch einfach die WLAN-Taste vorn am Telefonie-Gateway drücken, bis die WLAN-LED nicht mehr leuchtet.

## <span id="page-9-0"></span>Erste Schritte

### <span id="page-9-1"></span>Grundlegendes zu Ihrem neuen Telefonie-Gateway

Das TG3442DE Telefonie-Gateway bietet DOCSIS-Kompatibilität mit den folgenden Merkmalen:

- Geschwindigkeit: Deutlich höher als Einwähl- oder ISDN-Verbindungen und bis zu 24-mal schneller als DOCSIS 2.0-Kabelmodems.
- Benutzerfreundlichkeit: Unterstützt die gleichzeitige Verwendung von Ethernet- und WLAN-Verbindungen (802.11a/b/g/n/ac).
- Flexibilität: Bereitstellung von zwei unabhängigen Telefonleitungen sowie Hochgeschwindigkeits-Datenübertragung.
- **Kompatibilität:** 
	- Datendienste: Kompatibel mit DOCSIS 3.1 sowie abwärtskompatibel mit DOCSIS 3.0, 2.0 oder 1.1; unterstützt Tiered Data-Services (Datendienste mit variabler Bandbreite), sofern von Ihrem Dienstanbieter angeboten.
	- Telefoniedienste: Kompatibel mit PacketCable™ 2.0

Das TG3442DE verfügt über:

- WLAN-Verbindung  $(802.11a/b/g/n/ac)$
- Vier Ethernet-Anschlüsse für Kabelverbindungen
- Bis zu zwei Telefonleitungen
- Kompatibel mit DOCSIS 3.1
- Einen USB-Hostanschluss für die zukünftige Unterstützung externer USB-Geräte

### <span id="page-9-2"></span>Lieferumfang

Vergewissern Sie sich nach dem Öffnen der Verpackung, dass Sie alle zum Lieferumfang gehörenden Komponenten erhalten haben. Sollte etwas fehlen, wenden Sie sich an Ihren Dienstanbieter.

- **Telefonie-Gateway**
- **Stromversorgung**
- **Netzkabel**
- **Ethernet-Kabel**
- TAE-Adapter (nicht bei allen Modellen mitgeliefert)
- Wandhalterung (nicht bei allen Modellen mitgeliefert)
- Karte mit WLAN-Zugangsdaten
- **Informationen zur Produktsicherheit**

### <span id="page-10-0"></span>Benötigte Teile

Falls Sie das Telefonie-Gateway selbst installieren, stellen Sie sicher, dass Sie Folgendes zur Hand haben, bevor Sie fortfahren:

- **Verpackung des Telefonie-Gateway:** Eine Liste aller mitgelieferten Teile finden Sie unter *[Lieferumfang](#page-9-2)* (page [10\)](#page-9-2).
- **Koaxialkabel:** Hierbei handelt es sich um ein rundes Kabel mit einem Stecker an beiden Enden. Derselbe Kabeltyp wird auch verwendet, um Ihren Fernseher an den Kabelanschluss anzuschließen. Sie erhalten das Kabel von Ihrem Dienstanbieter. Das Koaxialkabel sollte von Ihrem Telefonie-Gateway bis zur nächsten Kabelanschlussdose reichen.
- **Telefonkabel:** Hierbei handelt es sich um ein standardmäßiges Telefonkabel mit standardmäßigen Telefonsteckern (Typ RJ11) an beiden Enden.
- **Telefonadapter von RJ-11 auf TAE:** Verwenden Sie den Adapter optional, wenn Ihr Telefon mit einem TAE-Stecker angeschlossen werden muss.
- **Multimedia-Dosenaufsatz (optional):** Wird verwendet, um eine Kabelanschlussdose für den Anschluss eines Telefonie-Gateways um einen DATA-Ausgang zu erweitern. Der Multimedia-Dosenaufsatz wird nicht benötigt, wenn eine Multimedia-Dose mit einem DATA-Ausgang vorhanden ist.
- **Informationspaket:** Sie sollten ein Paket mit Informationen zu Ihrem Dienst und seiner Einrichtung von Ihrem Dienstanbieter erhalten haben. Lesen Sie sich diese Informationen sorgfältig durch und wenden Sie sich bei Fragen an Ihren Dienstanbieter.

### <span id="page-10-1"></span>Dienst abrufen

Wenden Sie sich an Ihren lokalen Dienstanbieter, um ein Internet-Konto und den Telefondienst einzurichten, bevor Sie Ihr neues Telefonie-Gateway verwenden. Wenn Sie dort anrufen, sollten Sie folgende Informationen zur Hand haben:

- Seriennummer des Telefonie-Gateway und Kabel-MAC-Adresse des Geräts (auf dem Telefonie-Gateway aufgedruckt)
- Modellnummer des Telefonie-Gateway (auf dem Telefonie-Gateway aufgedruckt)

Falls Sie das Telefonie-Gateway von Ihrem Dienstanbieter erhalten haben, liegen ihm die erforderlichen Informationen bereits vor.

Außerdem sollten Sie Ihrem Dienstanbieter folgende Fragen stellen:

- Gibt es bestimmte Systemanforderungen oder muss ich Dateien herunterladen, wenn ich die Verbindung hergestellt habe?
- Wann kann ich beginnen, mein Telefonie-Gateway zu nutzen?
- Benötige ich eine Benutzer-ID oder ein Kennwort, um auf das Internet oder meine E-Mails zuzugreifen?
- Erhalte ich eine oder mehrere neue Telefonnummern?
- Welche neuen Anruffunktionen habe ich und wie werden sie genutzt?

### <span id="page-11-0"></span>Systemanforderungen

Das TG3442DE Telefonie-Gateway kann mit den meisten Computern verwendet werden. Im Folgenden sind die Anforderungen für die einzelnen Betriebssysteme beschrieben. Einzelheiten zum Aktivieren und Konfigurieren von Netzwerken finden Sie in der Dokumentation zu Ihrem System.

Sie benötigen DOCSIS-Hochgeschwindigkeitsinternet von Ihrem Dienstanbieter, um das Telefonie-Gateway nutzen zu können. Damit Sie den Telefondienst nutzen können, muss Ihr Dienstanbieter über PacketCable-Unterstützung verfügen.

### <span id="page-11-1"></span>Empfohlene Hardware

Nachfolgend sind die Empfehlungen für die Hardware aufgeführt. Auch wenn Ihr Computer diese Anforderungen nicht erfüllt, können Sie das Telefonie-Gateway verwenden. Es kann allerdings sein, dass Sie nicht die maximale Leistung des Telefonie-Gateways nutzen können.

- Prozessor: P4, 3 GHz oder schneller
- RAM: mindestens 1 GB
- Festplatte: 7.200 U/min oder schneller
- Ethernet: GigE (1000BaseT)

### <span id="page-11-2"></span>Windows

Windows Vista, Windows 7, Windows 8, Windows 10 oder Android OS (für Mobilgeräte). Eine unterstützte Ethernet- oder WLAN-Verbindung ist erforderlich.

### <span id="page-11-3"></span>Mac OS

System 7.5 bis Mac OS 9.2 (Open Transport wird empfohlen), Mac OS X oder iOS (für Mobilgeräte). Eine unterstützte Ethernet- oder WLAN-Verbindung ist erforderlich.

### <span id="page-11-4"></span>Linux/UNIX

Hardwaretreiber, TCP/IP und DHCP müssen im Kernel aktiviert sein. Unterstützte Ethernetoder WLAN-Verbindung erforderlich.

### <span id="page-12-0"></span>Über dieses Handbuch

In diesem Handbuch wird das TG3442DE Telefonie-Gateway behandelt. Die Modellnummer finden Sie auf dem Aufkleber am Telefonie-Gateway.

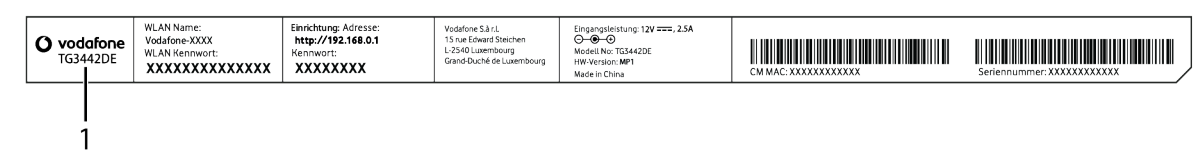

1. Modellnummer

### <span id="page-12-1"></span>Was ist mit der Sicherheit?

Eine dauerhaft aktive Hochgeschwindigkeitsverbindung mit dem Internet erfordert ein gewisses Maß an Verantwortung gegenüber den anderen Internetbenutzern. Dazu gehört auch, dass Sie dafür sorgen, dass Ihr System einigermaßen sicher ist. Zwar ist kein System zu 100 % sicher, aber mit den folgenden Tipps können Sie die Sicherheit Ihres Systems verbessern:

- Aktualisieren Sie das Betriebssystem Ihres Computers stets mit den aktuellen Sicherheitspatches. Führen Sie das Dienstprogramm zur Systemaktualisierung mindestens einmal wöchentlich aus.
- Aktualisieren Sie Ihr E-Mail-Programm stets mit den aktuellen Sicherheitspatches. Öffnen Sie zudem möglichst keine E-Mails mit Anhängen oder Dateien, die Ihnen über Chats zugesendet wurden.
- Installieren Sie ein Virenschutzprogramm und aktualisieren Sie es regelmäßig.
- Stellen Sie möglichst keine Web- oder File-Sharing-Dienste über Ihr Telefonie-Gateway zur Verfügung. Es bestehen nicht nur bestimmte Probleme mit Schwachstellen, sondern die meisten Dienstanbieter untersagen auch den Betrieb von Servern über Verbraucherkonten und können daher Ihr Konto wegen Verstößen gegen die Nutzungsbedingungen sperren.
- Verwenden Sie die Mail-Server des Dienstanbieters zum Versenden von E-Mails.
- Nutzen Sie möglichst keine Proxy-Software, wenn Sie nicht sicher sind, dass andere Internetbenutzer sie nicht missbrauchen können (in einigen Fällen wird sie standardmäßig offen bereitgestellt). Kriminelle können offene Proxys nutzen, um Ihre Identität zu verschleiern, wenn sie in andere Computer eindringen oder Spam versenden. Falls Sie einen offenen Proxy verwenden, kann Ihr Dienstanbieter Ihr Konto sperren, um das übrige Netzwerk zu schützen.
- Das TG3442DE wird standardmäßig mit aktivierter WLAN-Sicherheit geliefert (aus denselben Gründen, aus denen Sie nur sichere Proxys ausführen sollten). Die werkseitigen Sicherheitseinstellungen finden Sie auf dem Sicherheitsetikett Ihres Produkts. Anweisungen zum Ändern der standardmäßigen Sicherheitseinstellungen finden Sie unter Konfigurieren der WLAN-Verbindung.

### <span id="page-13-0"></span>Ethernet oder Wireless?

Es gibt zwei Möglichkeiten, einen Computer (oder andere Geräte) mit dem Telefonie-Gateway zu verbinden. Die nachstehenden Erläuterungen unterstützen Sie bei der Auswahl der Option, die für Ihre Zwecke am besten geeignet ist:

#### **Ethernet**

Ethernet ist eine Standardmethode für die Verbindung von zwei oder mehr Computern mit einem LAN (Local Area Network). Für die Ethernet-Verbindung muss Ihr Computer mit integrierter Ethernet-Hardware ausgestattet sein.

**Hinweis:** Um mehr als vier Computer über die Ethernet-Anschlüsse an das TG3442DE anzuschließen, benötigen Sie einen Ethernet-Hub (im Computerfachhandel erhältlich).

Im Lieferumfang des Telefonie-Gateways ist ein 1,2 Meter langes Ethernet-Kabel enthalten. Weitere ggf. erforderliche Kabel erhalten Sie im Computerfachhandel. Falls Sie das Telefonie-Gateway direkt an einen Computer oder mit einem Crossover-Switch an einen Ethernet-Hub anschließen, benötigen Sie ein CAT5e-Straight-Through-Kabel. Für eine Gigabit-Ethernet-Verbindung (GigE) wird ein CAT5e-Kabel benötigt, nicht ein handelsübliches CAT5-Kabel.

#### **Wireless**

Über eine WLAN-Verbindung können Sie zusätzliche (Wireless-)Geräte mit dem Telefonie-Gateway verbinden. Dank des 802.11-WLAN-Standards können mehrere Computer über ein Wireless-Signal (Funksignal) mit dem TG3442DE verbunden werden. Diese Verbindungen können zusätzlich zu den verfügbaren Ethernet-Verbindungen genutzt werden.

**Hinweis:** Um die WLAN-Verbindung verwenden zu können, muss Ihr Computer über eine integrierte WLAN-Karte verfügen oder damit nachgerüstet werden. Informationen zu der am besten für Ihren Computer geeigneten WLAN-Hardware erhalten Sie von Ihrem Computerfachhändler.

#### **Beides**

Wenn Sie zwei oder mehr Computer verbinden möchten, können Sie bis zu vier Geräte über die Ethernet-Anschlüsse verbinden und die restlichen über WLAN. Für die Verbindung von fünf oder mehr Computern über die Ethernet-Anschlüsse benötigen Sie einen Ethernet-Hub (im Computerfachhandel erhältlich).

Kapitel 4

## <span id="page-14-0"></span>Installieren und Anschließen Ihres Telefonie-Gateways

Überprüfen Sie vorab folgende Punkte:

- Sie haben sich von Ihrem Kabelnetzbetreiber bestätigen lassen, dass dieser Daten- und Telefondienste mit Standard-DOCSIS-Technologie anbietet.
- Sie verfügen über alle erforderlichen Komponenten.
- Kabelanschluss, Telefonanschluss und Steckdosen sind in der Nähe des Computers vorhanden. Sollte sich Ihr Kabelanschluss an einer ungünstigen Stelle befinden, können Sie von Ihrem Kabelanbieter einen neuen Anschluss installieren lassen.

Im Anschluss an die Dienstbestellung sollte das Telefonie-Gateway vom Kabelnetzbetreiber automatisch konfiguriert werden. Für die Installation und den Anschluss des Telefonie-Gateways müssen Sie lediglich die in diesem Abschnitt genannten Anweisungen befolgen.

### **VORSICHT**

#### **Gefahr von Geräteschäden**

Das Telefonie-Gateway darf ausschließlich von qualifizierten Installationstechnikern an die Hausverkabelung angeschlossen werden. Bereits vorhandene Telefondienste müssen vor der Herstellung von Verbindungen physisch vom Anschluss getrennt werden.

### <span id="page-15-0"></span>Vorderseite

An der Vorderseite des TG3442DE befinden sich die folgenden Anzeigen.

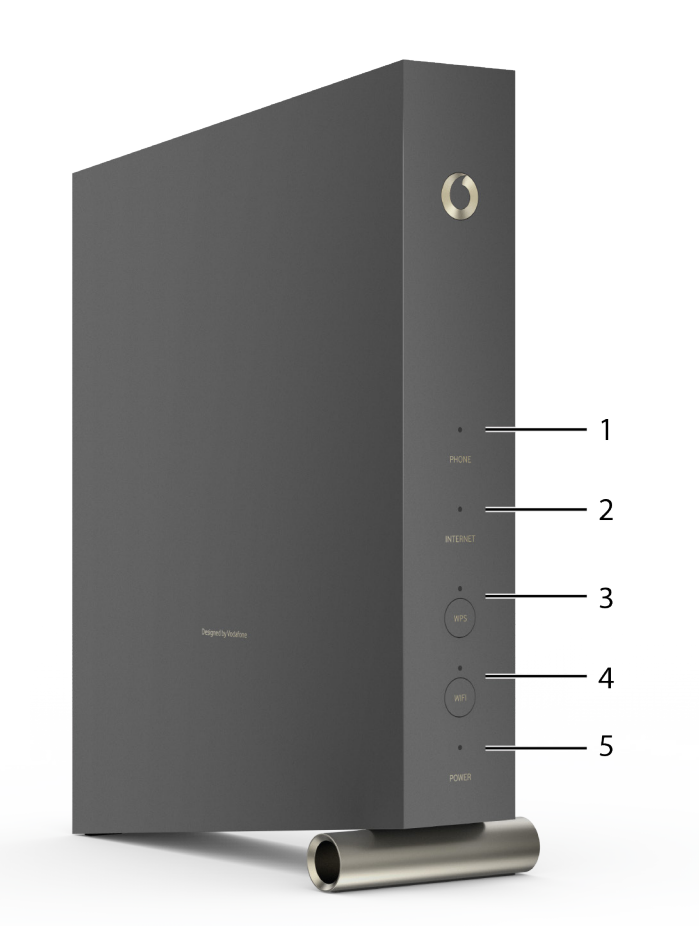

- 1. **Telefon:** Zeigt den Status der Telefonleitung an
- 2. **Internet:** Zeigt den Status der Internet-Datenübertragung an.
- 3. **WPS-Taste/LED:** Verbindet das Telefonie-Gateway mit einem drahtlosen Gerät. Die LED zeigt an, dass WPS (Wireless Protected Setup) aktiviert ist.
- 4. **WLAN-Taste/LED:** Schaltet WLAN ein bzw. aus. Die LED zeigt den Status des WLAN an.
- 5. **Power:** Zeigt an, ob das Gerät an das Stromnetz angeschlossen ist.

**Hinweis:** Im Normalbetrieb leuchten nur die Power- und die WLAN-Anzeige.

### <span id="page-16-0"></span>Rückseite

An der Rückseite des Telefonie-Gateway befinden sich die folgenden Anschlüsse und Bedienelemente.

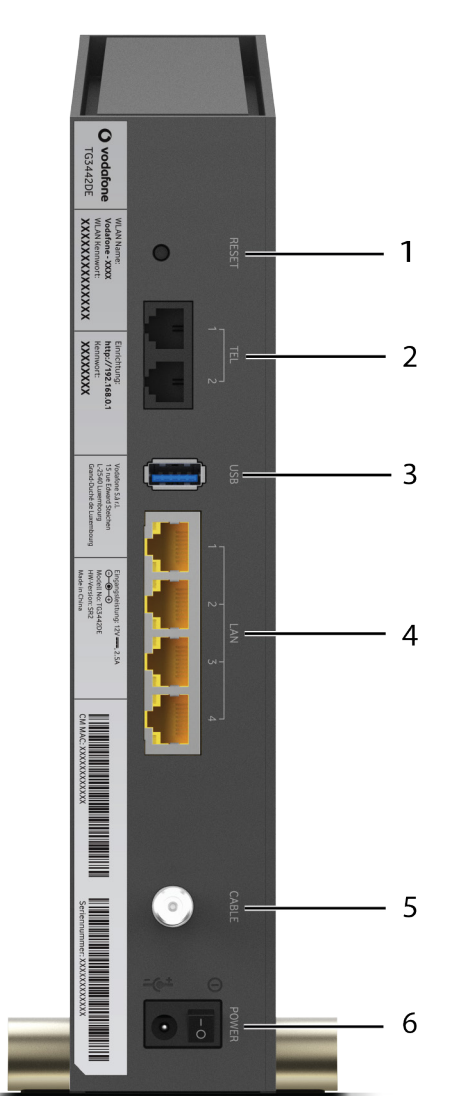

- 1. **Reset-Taste:** Startet das Telefonie-Gateway neu, wie bei einer Netzstromunterbrechung. Verwenden Sie zum Drücken der Taste einen spitzen, nicht metallischen Gegenstand. Um das Gerät auf Werkseinstellung zurückzusetzen, halten Sie die Reset-Taster gedrücket bis alle fünf LEDs auf der Forderseite weiß leuchten. Danach den Taster loslassen. Wird der Reset-Taster länger gedrücket, wird das Gerät nicht vollständig auf die Werkseinstellung zurückgesetzt.
- 2. **Tel (1–2):** Anschlüsse für Telefonleitungen.
- 3. **USB:** USB-Hostanschluss für die zukünftige Unterstützung externer USB-Geräte.
- 4. **Ethernet (1–4):** Anschlüsse zur Verwendung mit dem LAN-Anschluss eines Computers.
- 5. **Kabel:** Anschluss für das Koaxialkabel.
- 6. **Netzanschluss:** Anschluss für das Netzkabel.

### <span id="page-17-0"></span>Installationsort auswählen

Bei der Auswahl des Ortes, an dem Sie Ihr Telefonie-Gateway installieren möchten, sollten Sie eine Reihe von Faktoren berücksichtigen:

- Befindet sich eine Steckdose in der Nähe? Um ein optimales Ergebnis zu erzielen, sollte die Steckdose nicht geschaltet sein und sich so nahe am Telefonie-Gateway befinden, dass kein Verlängerungskabel benötigt wird.
- Ist eine Kabelbuchse verfügbar? Um eine optimale Leistung zu erzielen, sollten möglichst wenige Splitter zwischen Buchse und Kabelausgang verwendet werden. Jeder Splitter dämpft (reduziert) das für das Telefonie-Gateway zur Verfügung stehende Signal. Eine hohe Zahl von Splittern kann die Internetverbindung verlangsamen und sogar den Telefondienst beeinträchtigen.
- Können Sie leicht Kabel zwischen dem Standort des Telefonie-Gateway und den Telefonen verlegen?
- Falls Sie Geräte an die Ethernet-Anschlüsse anschließen: Können Sie leicht Kabel zwischen dem Standort des Telefonie-Gateway und den Geräten verlegen?
- Falls Sie das Telefonie-Gateway auf einem Schreibtisch installieren möchten: Ist auf beiden Seiten ausreichend Platz, damit die Belüftungsöffnungen frei bleiben? Wenn die Belüftungsöffnungen blockiert sind, kann es zu Überhitzung kommen.
- Wie nah sind Ihre WLAN-Geräte? Zahlreiche Faktoren können die WLAN-Verbindungsreichweite beeinflussen. Diese sind unten beschrieben.

### <span id="page-17-1"></span>Anleitung zum Aufstellen auf dem Schreibtisch

Stellen Sie das Telefonie-Gateway so auf, dass:

- es vertikal auf seinem Sockel steht (Legen Sie es nicht flach auf die Seite.)
- die Luft ungehindert zirkulieren kann
- die Rückseite zur nächstgelegenen Wand zeigt
- es nicht zu Boden fallen kann, wenn es angestoßen oder bewegt wird
- <span id="page-17-2"></span>die Belüftungsöffnungen oben und unten am Gerät nicht blockiert sind

### Faktoren, die die Reichweite der Funkverbindung beeinflussen

Zahlreiche Faktoren können die Reichweite der Funkverbindung beeinflussen.

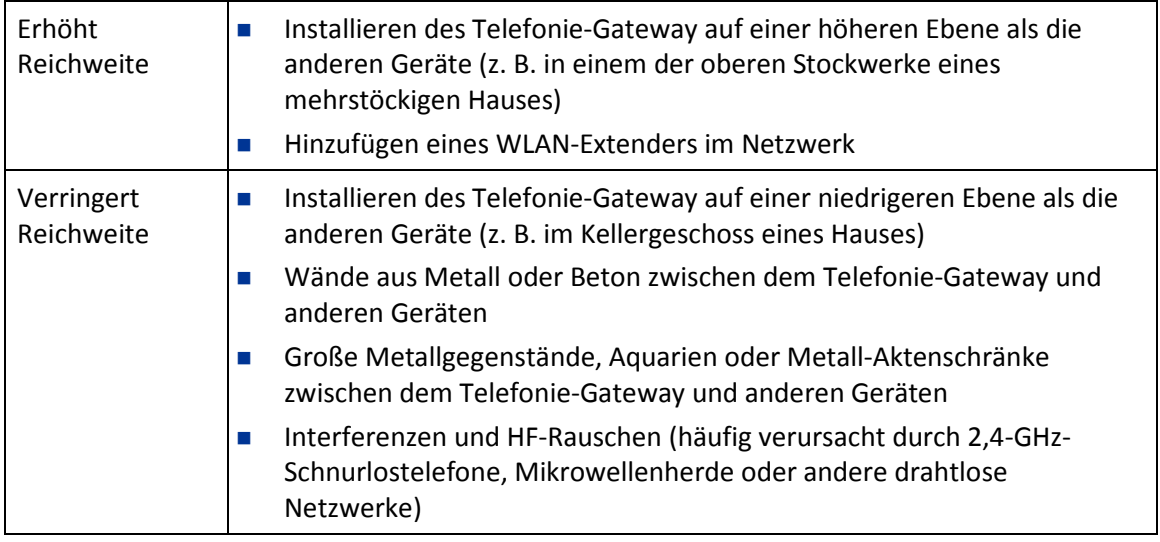

**Hinweis:** Beachten Sie bitte, dass die Reduzierung der Reichweite des WLANs Vorteile bringt, solange die Reichweite Ihren Anforderungen entspricht. Durch die Reduzierung der Reichweite Ihres Netzwerks vermeiden Sie Interferenzen mit anderen Netzwerken und erschweren es anderen Benutzern, sich unerlaubt in Ihr Netzwerk einzuklinken.

Hinweis: Einstellen der Sendeleistung auf "High" (Hoch) erhöht die Reichweite. Einstellen der Sendeleistung auf "Medium" (Mittel) oder "Low" (Niedrig) reduziert die Reichweite.

### <span id="page-19-0"></span>Anschließen des Telefonie-Gateway

### **WARNUNG**

#### **Gefahr von Verletzungen oder Geräteschäden**

Der Anschluss des Telefonie-Gateway an vorhandene Telefonkabel zu Hause sollte ausschließlich von professionellen Systemtechnikern vorgenommen werden. Physische Verbindungen zum bisherigen Telefonanbieter müssen entfernt und die Verkabelung muss überprüft werden. Es darf keine Spannung anliegen. Die Kündigung des Telefondienstes allein ist nicht ausreichend. Wird dies unterlassen, können Dienstunterbrechung und/oder eine dauerhafte Schädigung des Telefonie-Gateway die Folge sein.

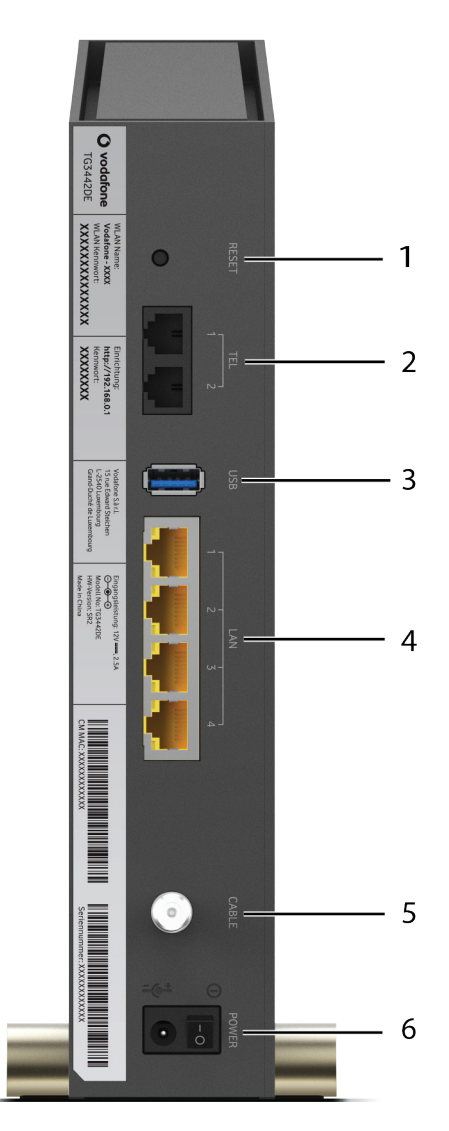

- 1. Schließen Sie das eine Ende des Koaxialkabels an die Kabelanschlussdose oder an den Splitter an und das andere Ende an den Kabelanschluss des Telefonie-Gateway (**5**). Schrauben Sie die Anschlüsse von Hand fest und ziehen Sie dann mit einem Schraubenschlüssel um eine weitere 1/8-Drehung an.
- **Hinweis:** Verwenden Sie für eine optimale Leistung qualitativ hochwertige Koaxialkabel und möglichst wenige Splitter zwischen Kabelbuchse und Telefonie-Gateway.
- 2. Schließen Sie das Netzkabel an die Netzanschlussbuchse an der Rückseite des Telefonie-Gateway (**6**) an und verbinden Sie das Netzkabel anschließend mit einer Steckdose in der Nähe.
- 3. Schließen Sie ein Ende des Ethernet-Kabels an einen der Ethernet-Anschlüsse auf der Rückseite des Telefonie-Gateway (**4**) und das andere Ende an den Ethernet-Anschluss eines Computers, Hubs oder Breitband-Routers an.
	- **Hinweis:** Verwenden Sie zum Anschließen an einen Computer das im Lieferumfang des Telefonie-Gateway enthaltene Ethernet-Kabel.
- 4. Verbinden Sie ein Ende des RJ-11 Telefonkabels mit dem Tel 1 markierten Telefonanschluß an der Rückseite des Telefonie-Gateway (2). Schließen Sie das andere Ende am Telefon an. Wenn Ihr Telefon über ein TAE Stecker verfügt, verwenden Sie den beigefügten Telefonadapter von RJ-11 auf TAE.

### <span id="page-20-0"></span>Konfigurieren der WLAN-Verbindung

Das TG3442DE wird standardmäßig mit aktivierter WLAN-Sicherheit geliefert. Die werkseitigen Sicherheitseinstellungen finden Sie auf dem Sicherheitsetikett Ihres Produkts.

**Hinweis:** Sie müssen Ihren Computer und andere Clientgeräte so konfigurieren, dass sie den Sicherheitseinstellungen des TG3442DE entsprechen. Informationen zu den Sicherheitseinstellungen entnehmen Sie dem Handbuch Ihres Clientgeräts. Auf den meisten Computersystemen müssen Sie lediglich den Netzwerknamen (SSID) des Geräts auswählen und den Verschlüsselungsschlüssel eingeben.

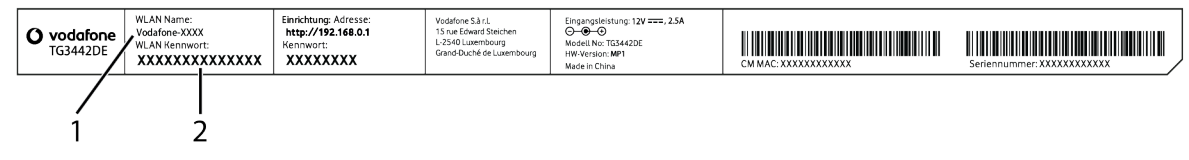

- 1. SSID
- 2. Kennwort

Wenn Sie die standardmäßigen WLAN-Sicherheitseinstellungen Ihres Telefonie-Gateway oder andere WLAN-Einstellungen ändern möchten, folgen Sie den unten stehenden Anweisungen.

### <span id="page-21-0"></span>Auf die Konfigurationsschnittstelle zugreifen

Gehen Sie wie folgt vor, um auf die Konfigurationsschnittstelle zuzugreifen. Sie sollten das TG3442DE bereits wie unter *[Installieren und Anschließen Ihres Telefonie-Gateways](#page-14-0)* (page [15\)](#page-14-0) beschrieben eingerichtet haben.

- 1. Wenn die Sicherheit auf Ihrem Computer ordnungsgemäß eingerichtet wurde, um mit dem TG3442DE auf das WLAN zuzugreifen, verwenden Sie das Verbindungsdienstprogramm Ihres Betriebssystems, um mit dem auf dem Sicherheitsetikett angegebenen Netzwerknamen (SSID) eine Verbindung zum WLAN herzustellen.
- 2. Falls Sie nicht auf das WLAN zugreifen können, müssen Sie zunächst eine kabelgebundene Ethernet-Verbindung zwischen Ihrem Computer und dem TG3442DE herstellen.
- 3. Geben Sie die Adresse **http://192.168.0.1/** in Ihren Browser ein, um auf die Einrichtung des WLAN-Routers zuzugreifen.

*Der Anmeldebildschirm wird angezeigt.*

- **Hinweis:** Der Standardbenutzername lautet *admin*. Das Standardkennwort finden Sie auf der (mitgelieferten) WLAN-Karte und auf dem Sicherheitsetikett.
- 4. Geben Sie den Benutzernamen und das Kennwort ein und klicken Sie auf **Anwenden**, um sich anzumelden.

*Der Bildschirm für die Grundeinrichtung des Systems wird angezeigt.*

- 5. Nutzen Sie die Informationen aus der Online-Hilfe, um die erforderlichen Konfigurationsparameter festzulegen.
- **Hinweis:** Auf die meisten Konfigurationsparameter, die Sie benötigen, können Sie über den Bildschirm für die Grundeinrichtung des Systems zugreifen. Dazu gehören auch der Sicherheitsmodus und die Einrichtung eines Systemkennworts.

## <span id="page-22-0"></span>Konfigurieren der Ethernet-Verbindung

Wenn Ihr Computer über eine LAN-Karte mit Ethernet-Anschluss verfügt, müssen Sie möglicherweise die TCP/IP-Einstellungen Ihres Computers konfigurieren. Führen Sie die folgenden Schritte aus, um die TCP/IP-Einstellungen Ihres Computers so festzulegen, dass dieser mit dem Telefonie-Gateway funktioniert.

### <span id="page-22-1"></span>Anforderungen

Stellen Sie sicher, dass die folgenden Voraussetzungen erfüllt sind, bevor Sie die Ethernet-Verbindung konfigurieren:

- Computer mit Ethernet-Schnittstelle
- Ethernet-Kabel (im Lieferumfang enthalten)
- IP-Adresse, Subnetz, Gateway und DNS-Informationen für Installationen ohne DHCP

### <span id="page-22-2"></span>Verwenden dieses Kapitels

Über die Links in der folgenden Liste können Sie die einzelnen Verfahren zum Ändern der TCP/IP-Einstellungen Ihres Computers aufrufen. Das Verfahren ändert sich geringfügig in Abhängigkeit vom verwendeten Betriebssystem. Achten Sie darauf, die für das Betriebssystem auf Ihrem Computer zutreffenden Schritte auszuführen. Wählen Sie unten den entsprechenden Link, um Anweisungen zum Konfigurieren der Ethernet-Verbindung für Ihr jeweiliges Betriebssystem aufzurufen.

- *[TCP/IP-Konfiguration für Windows Vista](#page-22-3)* (page [23\)](#page-22-3)
- *[TCP/IP-Konfiguration für Windows 7, Windows 8 oder Windows 10](#page-23-0)* (pag[e 24\)](#page-23-0)
- *[TCP/IP-Konfiguration für macOS](#page-24-0)* (page [25\)](#page-24-0)

### <span id="page-22-3"></span>TCP/IP-Konfiguration für Windows Vista

Gehen Sie wie folgt vor, um die Ethernet-Schnittstelle auf einem Computer unter Windows Vista zu konfigurieren.

- 1. Öffnen Sie die Vista-Systemsteuerung.
- 2. Doppelklicken Sie auf **Netzwerk- und Freigabecenter**, um das Fenster "Netzwerk- und Freigabecenter" zu öffnen.
- 3. Klicken Sie auf **Netzwerkverbindungen verwalten**. Wenn Sie aufgefordert werden, eine Verbindung auszuwählen, wählen Sie **LAN-Verbindung**.

*Das Fenster "Netzwerkverbindungen" wird angezeigt.*

- 4. Doppelklicken Sie auf die LAN-Verbindung, um das Fenster "Eigenschaften" zu öffnen:
- **Hinweis:** Falls Windows eine Berechtigung abfragt, um fortzufahren, klicken Sie auf **Weiter**.
- 5. Doppelklicken Sie auf **Internetprotokoll Version 4 (TCP/IPv4)**, um TCP/IPv4 zu konfigurieren.
- **Hinweis:** Falls Ihr Dienstanbieter TCP/IP Version 6 erfordert, doppelklicken Sie auf **Internetprotokoll Version 6 (TCP/IPv6)**, um TCP/IPv6 zu konfigurieren.

*Das TCP/IP-Eigenschaftenfenster für die ausgewählte Version wird angezeigt.*

- 6. Aktivieren Sie sowohl für TCP/IPv4 als auch für TCP/IPv6 die Optionen **IP-Adresse automatisch beziehen** und **DNS-Serveradresse automatisch beziehen**, sofern Sie keine anderen Anweisungen von Ihrem Dienstanbieter erhalten haben.
- 7. Klicken Sie auf **OK**, um die neuen Einstellungen zu bestätigen und das Konfigurationsfenster zu schließen.

### <span id="page-23-0"></span>TCP/IP-Konfiguration für Windows 7, Windows 8 oder Windows 10

Führen Sie die folgenden Schritte aus, um die Ethernet-Schnittstelle auf einem Computer unter Windows 7, Windows 8 oder Windows 10 zu konfigurieren.

- 1. Klicken Sie auf **Start** und geben Sie im Suchfeld **Netzwerk und Freigabe** ein.
- 2. Wählen Sie **Netzwerk und Freigabecenter** aus.
- 3. Klicken Sie im Menü links auf **Adaptereinstellungen ändern**.
- 4. Klicken Sie mit der rechten Maustaste auf das Symbol Ihrer LAN-Verbindung und wählen Sie **Eigenschaften** aus, um das Eigenschaftenfenster zu öffnen.
- 5. Wählen Sie **Internetprotokoll Version 4 (TCP/IPv4)** aus und klicken Sie auf **Eigenschaften**, um TCP/IPv4 zu konfigurieren.
- **Hinweis:** Falls Ihr Dienstanbieter TCP/IP Version 6 erfordert, wählen Sie **Internetprotokoll Version 6 (TCP/IPv6)** aus und klicken Sie auf **Eigenschaften**, um TCP/IPv6 zu konfigurieren.

*Das TCP/IP-Eigenschaftenfenster für die ausgewählte Version wird angezeigt.*

6. Aktivieren Sie sowohl für TCP/IPv4 als auch für TCP/IPv6 die Optionen **IP-Adresse automatisch beziehen** und **DNS-Serveradresse automatisch beziehen**, sofern Sie keine anderen Anweisungen von Ihrem Dienstanbieter erhalten haben.

7. Klicken Sie auf **OK**, um die neuen Einstellungen zu bestätigen und das Konfigurationsfenster zu schließen. Klicken Sie danach auf **Schließen**, um das Setup zu verlassen.

### <span id="page-24-0"></span>TCP/IP-Konfiguration für macOS

Gehen Sie wie folgt vor, um die Ethernet-Schnittstelle auf einem Computer unter macOS zu konfigurieren.

- 1. Öffnen Sie die Systemeinstellungen, indem Sie **Systemeinstellungen** aus dem Apple-Menü auswählen oder im Dock auf das Symbol "Systemeinstellungen" klicken.
- 2. Klicken Sie auf das **Netzwerksymbol**.
- 3. Wählen Sie im Dropdown-Menü für die Standortauswahl **Automatisch** und im Anzeigemenü **Integriertes Ethernet** aus.
- 4. Wählen Sie ggf. die TCP/IP-Registerkarte aus. Falls Sie **TCP/IPv4** verwenden, fahren Sie mit **Schritt 5** fort. Falls Ihr Dienstanbieter **TCP/IPv6** erfordert, fahren Sie mit **Schritt 8** fort.
- 5. Wählen Sie DHCP verwenden aus dem Menü "IPv4 konfigurieren" aus.
- 6. Klicken Sie, falls nötig, auf die Schaltfläche **DHCP-Lease erneuern**.
- 7. Schließen Sie die Anwendung "Systemeinstellungen". *Die TCP/IPv4-Konfiguration ist abgeschlossen.*
- 8. Falls Sie TCP/IPv6 verwenden, klicken Sie unten im vorherigen Fenster auf **IPv6 konfigurieren**.
- 9. Wählen Sie im Dropdown-Menü für die IPv6-Konfiguration **Automatisch** aus und klicken Sie auf **OK**.
- 10. Schließen Sie die Anwendung "Systemeinstellungen".

## <span id="page-25-0"></span>Verwenden des Telefonie-Gateways

In diesem Kapitel werden die Bedienelemente und Funktionen des Telefonie-Gateways beschrieben und grundlegende Fehlersuchverfahren erläutert.

- *[Computer für die Verwendung des Telefonie-Gateway einrichten](#page-25-1)* (page [26\)](#page-25-1)
- *[Anzeigen am TG3442DE](#page-26-0)* (page [27\)](#page-26-0)
- *[Verwenden der Reset-Taste](#page-28-1)* (pag[e 29\)](#page-28-1)
- *[Wiederherstellen der Werkseinstellungen des Routers](#page-29-0)* (page [30\)](#page-29-0)

### <span id="page-25-1"></span>Computer für die Verwendung des Telefonie-Gateway einrichten

Befolgen Sie die Anweisungen in dem Informationspaket, das Sie von Ihrem Dienstleister erhalten haben. Wenden Sie sich an Ihren Dienstanbieter, falls Sie Hilfe beim Einrichten Ihres Computers benötigen.

## <span id="page-26-0"></span>Anzeigen am TG3442DE

Die LED-Anzeigen am Telefonie-Gateway helfen Ihnen bei der Fehlersuche.

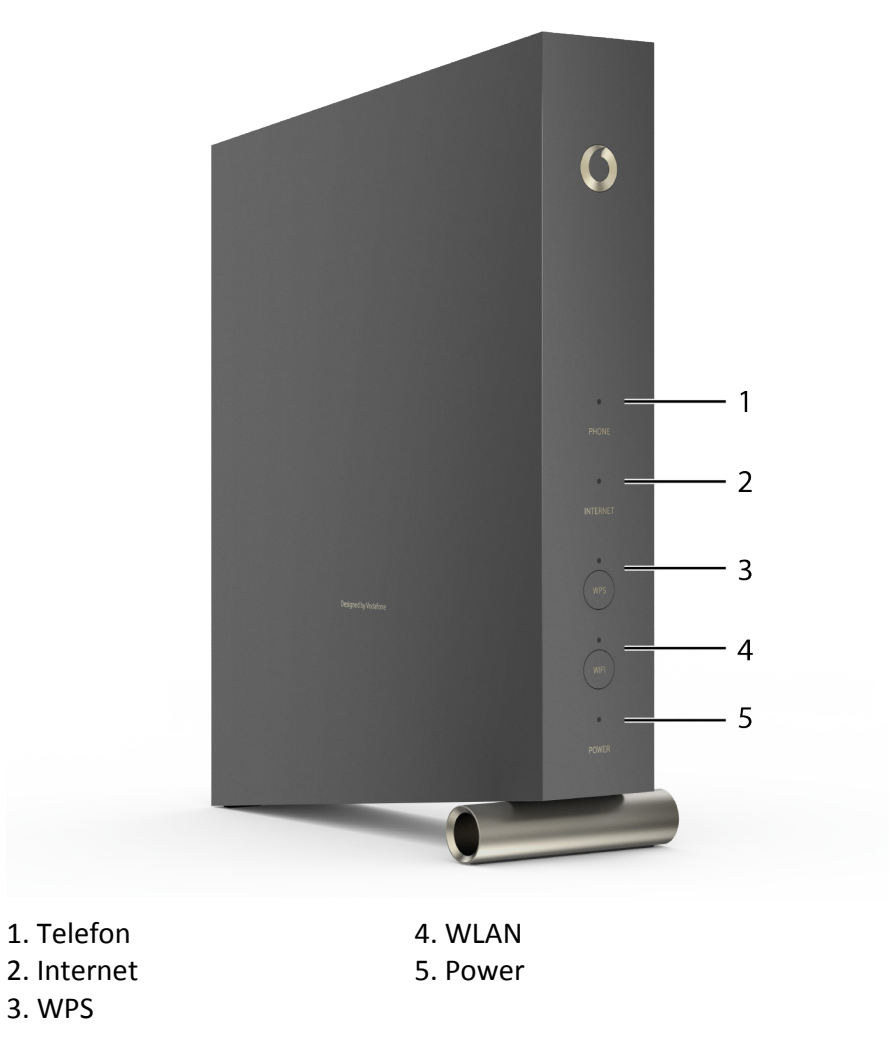

**Hinweis:** Im Normalbetrieb leuchten nur die Power- und die WLAN-Anzeige.

### <span id="page-26-1"></span>Telefon-LED

Die folgende Tabelle zeigt die Leuchtmuster der Telefon-LED während des normalen Betriebs.

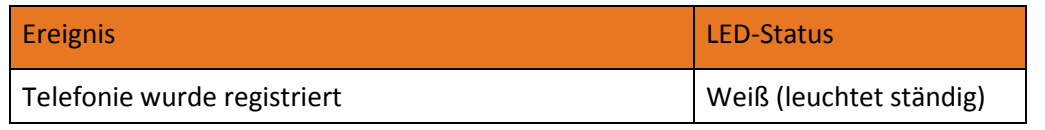

*Version 34 STANDARD 1.0 Februar 2018 TG3442DE Telefonie-Gateway Benutzerhandbuch © 2018 ARRIS Enterprises LLC. Alle Rechte vorbehalten. 27*

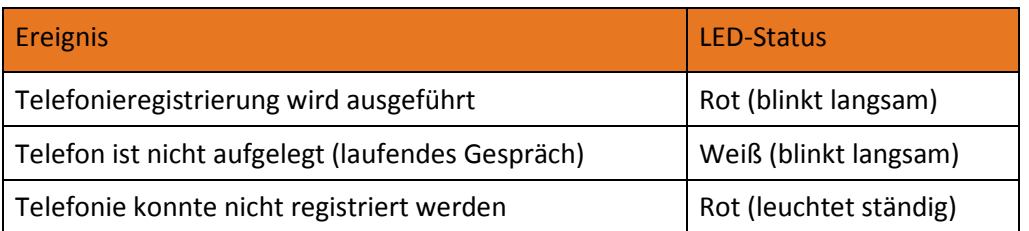

### <span id="page-27-0"></span>Internet-LED

Die folgende Tabelle zeigt die Leuchtmuster der Internet-LED während des normalen Betriebs.

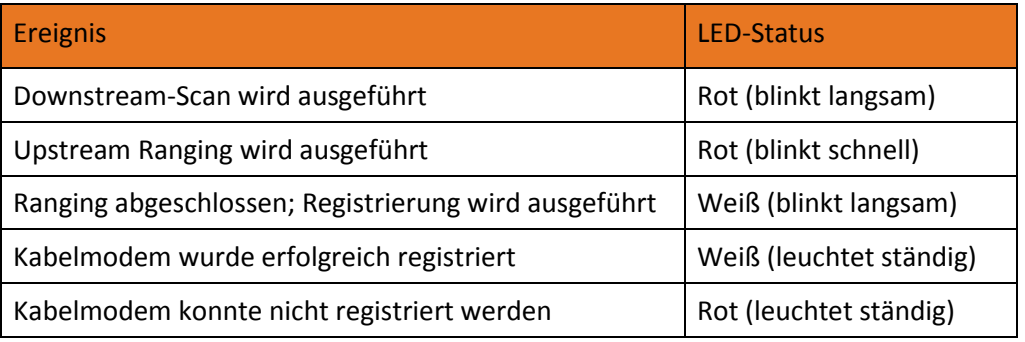

### <span id="page-27-1"></span>WPS-LED

Die folgende Tabelle zeigt die Leuchtmuster der WPS-LED während des normalen Betriebs.

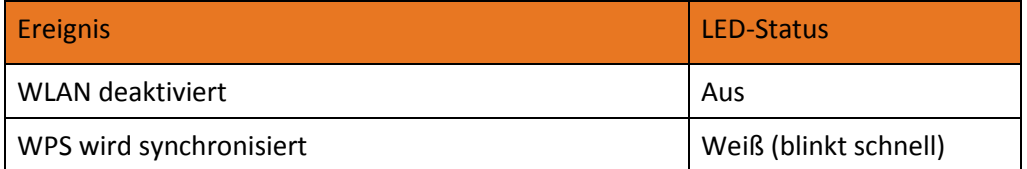

### <span id="page-27-2"></span>WLAN-LED

Die folgende Tabelle zeigt die Leuchtmuster der WLAN-LED während des normalen Betriebs.

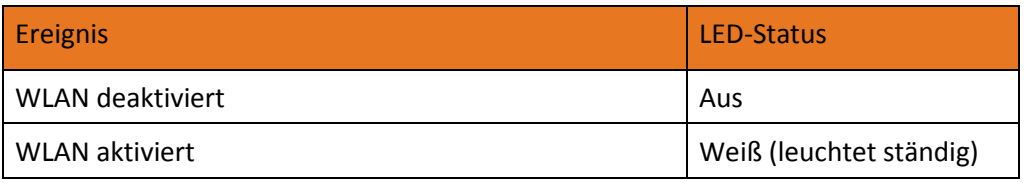

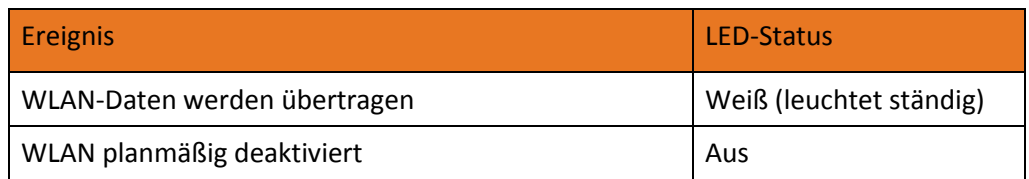

### <span id="page-28-0"></span>Power-LED

Die folgende Tabelle zeigt die Leuchtmuster der Power-LED während des normalen Betriebs.

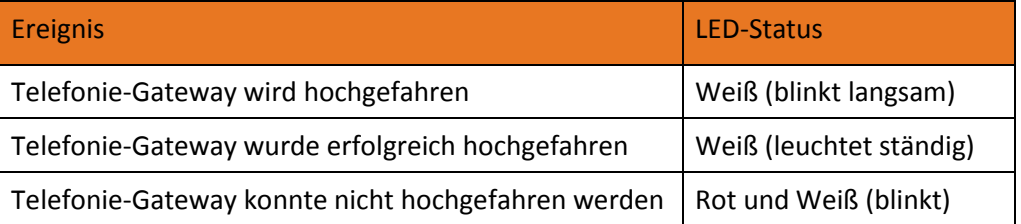

### <span id="page-28-1"></span>Verwenden der Reset-Taste

Mit der **Reset**-Taste (**1**) an der Rückseite des Telefonie-Gateway können Sie das Gerät zurücksetzen, was der Neuinitialisierung beim Aus- und Einschalten entspricht. Ein Zurücksetzen des Telefonie-Gateway ist unter Umständen erforderlich, wenn Sie Probleme mit dem Herstellen einer Verbindung zum Internet haben. Das kommt allerdings sehr selten vor.

Um das Gerät auf Werkseinstellung zurückzusetzen, nehmen Sie einen spitzen nicht metallischen Gegenstand und drücken damit den eingelassenen Reset-Taster auf der Rückseite so lange, bis alle fünf LEDs auf der Vorderseite weiß leuchten. Danach den Taster loslassen. Wird der Reset-Taster länger gedrückt, wird das Gerät nicht vollständig auf die Werkseinstellung zurückgesetzt.

2. Tel (1 und 2) 3. USB

1. Reset-Taste

4. Ethernet (1–4) 5. Kabel 6. Power

Verwenden Sie zum Drücken der Taste einen spitzen, **nicht metallischen** Gegenstand. Die **Reset**-Taste ist versenkt, um ein versehentliches Zurücksetzen des Geräts zu verhindern.

### <span id="page-29-0"></span>Wiederherstellen der Werkseinstellungen des Routers

Um die Werkseinstellungen des Routers wiederherzustellen, halten Sie die **Reset**-Taste an der Rückseite des Telefonie-Gateways mindestens fünfzehn Sekunden lang gedrückt. Dadurch werden die WLAN- und Routerkonfigurationen auf die Werkseinstellungen

zurückgesetzt. Dies kann z. B. erforderlich sein, wenn der Zugriff auf das Gerät aufgrund einer Fehlkonfiguration nicht mehr möglich ist.

Um das Gerät auf Werkseinstellung zurückzusetzen, nehmen Sie einen spitzen nicht metallischen Gegenstand und drücken damit den eingelassenen Reset-Taster auf der Rückseite so lange, bis alle fünf LEDs auf der Vorderseite weiß leuchten. Danach den Taster loslassen. Wird der Reset-Taster länger gedrückt, wird das Gerät nicht vollständig auf die Werkseinstellung zurückgesetzt.

## <span id="page-31-0"></span>Fehlersuche

## <span id="page-31-1"></span>Das Telefonie-Gateway ist an die Stromversorgung angeschlossen, die Power-LED leuchtet jedoch nicht.

Überprüfen Sie alle Stromanschlüsse. Sind beide Seiten des Netzkabels fest eingesteckt?

Wenn Sie das Netzkabel an eine Steckdosenleiste angeschlossen haben, überprüfen Sie, ob die Leiste eingeschaltet ist.

Verwenden Sie nach Möglichkeit keine Steckdose mit Wandschalter.

Überprüfen Sie anschließend die Sicherung.

### <span id="page-31-2"></span>Ich komme nicht ins Internet (alle Verbindungen)

Es kann mehr als 30 Minuten dauern, eine Verbindung aufzubauen, wenn Sie Ihr Telefonie-Gateway zum ersten Mal einschalten, vor allem, wenn sehr viele Benutzer online sind. Lassen Sie Ihr Telefonie-Gateway stets in der Steckdose eingesteckt und an das Kabelsystem angeschlossen.

Überprüfen Sie die Anzeigen auf der Vorderseite:

- Die **Power** und **Online**-Anzeigen sollten leuchten.
- Falls die **Power**-Anzeige länger als 30 Minuten lang blinkt, wenden Sie sich an Ihren Dienstanbieter.

Überprüfen Sie Ihre Kabelverbindungen. Die Anschlüsse sollten fest verbunden sein. Das Koaxialkabel sollte nicht eingeklemmt, verknotet oder geknickt sein – dadurch kann es brechen oder es kann zu einem Kurzschluss im Kabel kommen (ggf. müssen Sie das Kabel ersetzen). Wenn Sie einen oder mehrere Splitter zwischen dem Telefonie-Gateway und der Anschlussdose für das Kabelfernsehen verwenden, entfernen Sie die Splitter und schließen Sie das Telefonie-Gateway direkt an die Anschlussdose an.

Fahren Sie, falls nötig, mit den Lösungen für Ethernet oder WLAN fort.

## <span id="page-32-0"></span>Ich kann keine Verbindung zum Internet herstellen (Ethernet).

Überprüfen Sie bei Verwendung eines Hubs, ob dieser eingeschaltet ist.

Verwenden Sie den richtigen Ethernet-Kabeltyp? Verwenden Sie das mitgelieferte Kabel für den direkten Anschluss an einen Computer; verwenden Sie ein Crossover-Kabel für den Anschluss an einen Hub.

Drücken Sie die **Reset**-Taste an der Rückseite des Telefonie-Gateways.

Der Zugriff auf den Telefonie-Gateway-Router kann aufgrund einer Fehlkonfiguration verweigert werden. Folgen Sie in diesem Fall den Anweisungen unter *[Wiederherstellen der](#page-29-0)  [Werkseinstellungen des Routers](#page-29-0)* (page [30\)](#page-29-0).

### <span id="page-32-1"></span>Ich komme nicht ins Internet (WLAN)

Überprüfen Sie die LED-Anzeigen (siehe dazu *[Verwenden des Telefonie-Gateways](#page-25-0)* (page [26\)](#page-25-0)) – die WLAN-LED sollte leuchten.

Findet Ihr Verbindungsdienstprogramm Ihr WLAN? Falls Sie "SSID übertragen" deaktiviert haben, müssen Sie die Bezeichnung Ihres WLAN manuell in das Verbindungsdienstprogramm eingeben.

Deaktivieren Sie den Sicherheitsmodus. Aktivieren Sie einen der anderen Sicherheitsmodi, sobald Sie das Problem gefunden haben.

Wenn eine falsche Konfiguration vorgenommen wurde, kann der gesamte Zugriff auf den Telefonie-Gateway-Router gesperrt werden. Falls Sie glauben, dass dies der Fall ist, lesen Sie *[Wiederherstellen der Werkseinstellungen des Routers](#page-29-0)* (page [30\)](#page-29-0).

## <span id="page-32-2"></span>Meine drahtlose Internetverbindung bricht manchmal ab

Das ist in der Regel auf Interferenzen zurückzuführen, die häufig durch 2,4-GHz-Schnurlos-Telefone und Mikrowellenherde verursacht werden. Wenn die Störquellen nicht entfernt werden können, ändern Sie den Kanal oder verwenden Sie den geschützten Modus.

## <span id="page-33-0"></span>Ich kann eine Verbindung zum Internet herstellen, aber alles ist sehr langsam

Wenn die von Ihnen besuchte Website sehr beliebt ist, werden unter Umständen nicht alle Anfragen schnell genug verarbeitet. Wenn das Problem bei anderen Websites nicht auftritt, warten Sie einige Minuten und versuchen Sie es erneut. Zu Spitzenzeiten kann die Verbindungsgeschwindigkeit ebenfalls beeinträchtigt sein.

Auch andere Datenübertragungen im LAN oder Interferenzen mit WLAN-Netzwerken können die Verbindung verlangsamen.

## <span id="page-33-1"></span>Ich höre kein Freizeichen, wenn ich den Telefonhörer abnehme. Wie kommt das?

Damit der Telefondienst auf dem Telefonie-Gateway genutzt werden kann, muss er vom Kabelnetzbetreiber erworben und auf dem Telefonie-Gateway konfiguriert werden. Führen Sie die folgenden Schritte aus, um die Ursache des Problems zu ermitteln.

- 1. Leuchtet die Power-LED?
	- Wenn dies nicht der Fall ist, überprüfen Sie, ob das Telefonie-Gateway an eine Steckdose angeschlossen ist und diese mit Strom versorgt wird. Verwenden Sie nur das externe Netzteil (falls vorgesehen) und das Netzkabel im Lieferumfang der Geräte.
	- Wenn die LED leuchtet, fahren Sie mit dem nächsten Schritt fort.
- 2. Leuchtet die Online-LED?
	- Wenn dies nicht der Fall ist, prüfen Sie die Koaxialverbindung am Telefonie-Gateway und an der Kabelanschlussdose. Stellen Sie sicher, dass beide Stecker angeschlossen sind und fest sitzen. Wenn dies der Fall ist und Sie immer noch kein Freizeichen hören, wenden Sie sich an Ihren Kabelnetzbetreiber.
	- Wenn die Online-LED leuchtet, fahren Sie mit dem nächsten Schritt fort.
- 3. Leuchtet die Telefon-LED (Tel 1 oder Tel 2)?
	- Wenn dies nicht der Fall ist, wurde auf dieser Leitung kein Telefondienst eingerichtet. Wenden Sie sich an Ihren Kabelnetzbetreiber.
	- Wenn die LED blinkt, ist der Hörer eines Telefons im Haus abgenommen. Suchen Sie dieses Telefon und legen Sie den Hörer auf.
	- Wenn die LED leuchtet, fahren Sie mit dem nächsten Schritt fort.
- 4. Ist das Telefon direkt an das Telefonie-Gateway angeschlossen?
	- Vergewissern Sie sich, dass das Telefon an der Rückseite des Telefonie-Gateways mit dem Anschluss mit der Bezeichnung "Tel 1" für Leitung 1 und "Tel 2" für Leitung 2 verbunden ist.
	- Wenn dies der Fall ist, probieren Sie ein anderes Telefon aus. Vergewissern Sie sich, dass das neue Telefon funktionsfähig ist.
- Wenn ein als funktionierend bekanntes Telefon verwendet wird und Sie immer noch kein Freizeichen hören, probieren Sie ein anderes Telefonkabel aus. Wenn auch mit einem neuen Telefon und Kabel kein Freizeichen zu hören ist, wenden Sie sich an Ihren Kabelnetzbetreiber.
- 5. Ist das Telefonie-Gateway an eine Kabelanschlussdose angeschlossen?
	- Wenn dies der Fall ist, ziehen Sie das RJ-11-Kabel an der Rückseite des Telefonie-Gateways heraus und verbinden Sie ein funktionierendes Telefon direkt mit dem Telefonie-Gateway. Wenn nun ein Freizeichen zu hören ist, liegt das Problem bei der Hausverkabelung. Wenden Sie sich an einen qualifizierten Kabeltechniker, um die Hausverkabelung in Ordnung bringen zu lassen. Wenn Sie immer noch kein Freizeichen hören, wenden Sie sich an Ihren Kabelnetzbetreiber.

## <span id="page-35-0"></span>Glossar

### A

### Amperestunde

Eine Maßeinheit für die Akkukapazität. Ein Akku mit einer Nennkapazität von 1,0 Ah kann beispielsweise eine Stunde lang ein Ampere Strom liefern.

### C

### CPE

Customer Premise Equipment – Endgeräte. Dies sind die Geräte, die an das Telefonie-Gateway angeschlossen werden, in der Regel ein Computer oder ein Hub.

### Crossover

Ein Ethernet-Kabel, mit dem zwei Hubs (oder ein Hub und ein Kabelmodem) miteinander verbunden werden. Einige Ethernet-Hubs verfügen zudem möglicherweise über integriertes Crossover an einem oder mehreren Anschlüssen (dies macht die Verwendung eines Crossover-Kabels überflüssig).

### D

### DHCP

Dynamic Host Configuration Protocol. Ein IP-Protokoll, das verwendet wird, um eine IP-Adresse und einen Standort für Dienste (z. B. DNS und TFTP) bereitzustellen, die ein Gerät benötigt, um eine Verbindung zum Netzwerk herzustellen. Mit dem DHCP kann der Dienstanbieter die Netzwerksoftware Ihres Computers für Sie konfigurieren.

### DNS

Domain Name Service (Server). Ein IP-Dienst, der einem Domänennamen (z. B. www.beispiel.com) eine IP-Adresse zuordnet.

### **DOCSIS**

Data Over Cable System Interface Specification. Die Interoperabilitätsstandards für Datenkommunikationsgeräte in einem HFC-Netzwerk.

#### Downstream

In einem HFC-Netzwerk bezeichnet dies die Richtung vom Headend (Dienstanbieter) zum Kunden. In älterer Kabeldokumentation wird hierfür möglicherweise der Begriff "Forward Path" verwendet.

### E

#### EMTA

Embedded Multimedia Terminal Adapter. Ein MTA-Gerät, das in ein Kabelmodem integriert ist.

### Ereignis

Eine Informationsmeldung zur Überwachung des Netzwerkstatus.

### Ethernet

Eine Standardmethode zum Zusammenschließen von zwei oder mehr Computern zu einem Local Area Network (LAN).

### Euro-DOCSIS

Die europäische Version von DOCSIS.

#### F

### Firewall

Hardware oder Software, die den unerlaubten Zugriff auf ein privates Netzwerk über das Internet verhindert. Das TG3442DE verfügt über eine integrierte Firewall.

#### F-Stecker

An Koaxialkabeln verwendeter Steckertyp. Es gibt zwei gängige Typen von F-Steckern: steckbar und schraubbar. Verwenden Sie zum Anschließen Ihres Telefonie-Gateways Koaxialkabel mit Schraubsteckern.

#### G

#### Gateway

Ein Gerät (normalerweise ein Router), mit dem Geräte in einem bestimmten IP-Subnetz mit anderen IP-Subnetzen verbunden werden.

#### H

#### Headend

Die "Zentrale" eines HFC-Netzwerks, auch Kopfstelle genannt. Im Headend sind sowohl Video- als auch Datengeräte untergebracht. In größeren Kabelnetzen versorgt häufig ein "Master"-Headend mehrere "Remote"-Headends, um dezentrale Dienste bereitzustellen.

#### **HTTP**

HyperText Transfer Protocol.

#### Hub

Ein Gehäuse mit mehreren Ethernet-Anschlüssen. Ethernet-Hubs bieten einen gemeinsamen Kontaktpunkt für alle verbundenen Geräte.

 $\mathbf{I}$ 

#### IP-Adresse

Eine Nummer, die Ihrem Computer von Ihrem Dienstanbieter zugewiesen wird, damit andere Systeme im Internet Ihren Computer identifizieren können.

#### ISDN

Integrated Services Digital Network. Ein digitaler Telefoniestandard, der ungefähr die doppelte Übertragungsgeschwindigkeit einer Standardeinwählverbindung bietet.

K

#### Kategorie 5e (Cat5e)

Ein hochwertiges Kabel, das für Gigabit-Ethernet-Verbindungen (1000BaseT) verwendet wird. Achten Sie beim Kauf von Ethernet-Kabeln darauf, dass sie Kategorie 5e oder höher entsprechen.

#### Koaxialkabel (Koax)

Ein Kabel, mit dem Ihr Fernseher und Ihr Telefonie-Gateway an das Kabel-TV-System angeschlossen werden. Koaxialkabel sind im Elektrofachhandel und bei vielen Discountern erhältlich.

#### $\mathbf{L}$

#### **LAN**

Local Area Network. Ein Netzwerk, über das Computer an einem bestimmten Standort (z. B. in einem Gebäude) miteinander kommunizieren können.

#### LED

Light Emitting Diode. Eine Halbleiterdiode, die Licht ausstrahlt, wenn Strom durch sie geleitet wird.

#### M

#### MAC-Adresse

Eine Zahl, mit der Geräte, die mit einem Netzwerk verbunden sind, eindeutig gekennzeichnet werden. Ihr Dienstanbieter verwendet die MAC-Adresse Ihres Telefonie-Gateway, um den Internetzugang zu autorisieren. Die MAC-Adresse finden Sie auf einem Aufkleber an Ihrem Telefonie-Gateway.

#### P

#### Protokoll

Ein Satz Regeln und Formate, der das Kommunikationsverhalten von Netzwerkentitäten auf einer bestimmten Schicht festlegt.

#### Proxy

Ein Gerät oder Programm, das sich zwischen einem Server (z. B. einer Website) und einem Client (Ihrem Browser) befindet und einen Teil der Serverlast übernehmen kann. So kann Ihr Dienstanbieter beispielsweise einen Proxy verwenden, der Kopien beliebter Websites speichert. Der Proxy sendet Ihnen dann diese Seiten, anstatt sie direkt von der Website abzurufen. So können die Seiten schneller geladen werden und das Netzwerk wird weniger überlastet.

#### R

#### RF

Abkürzung für "Radio Frequency" (Funkfrequenz). In einigen Dokumentationen werden Koaxialkabel auch als "RF-Kabel" und die Stecker als "RF-Stecker" bezeichnet.

#### RJ-11

Ein genormter Modularsteckverbinder mit 2 Kontakten, der üblicherweise in Nordamerika für den Anschluss von Telefonen verwendet wird.

#### RJ-45

Ein genormter Modularsteckverbinder mit acht Kontakten, der üblicherweise an Ethernet-Kabeln verwendet wird. Ein RJ-45-Stecker sieht aus wie ein breiter RJ-11- Stecker (Telefon).

#### S

### Splitter

Ein kleines Kästchen mit drei Kabelanschlüssen: einem Eingang und zwei Ausgängen. Sie benötigen möglicherweise einen Splitter, wenn Sie bereits ein Fernsehgerät an den Kabelanschluss angeschlossen haben, den Sie für Ihr Telefonie-Gateway verwenden möchten. Splitter sind im Elektrofachhandel und bei vielen Discountern erhältlich.

#### SSID

Service Set IDentifier, eine Zeichenfolge (bestehend aus bis zu 32 Zeichen), die ein WLAN-Netzwerk eindeutig identifiziert.

### Steckdose mit Schalter

Eine Steckdose, die über einen Wandschalter ein- und ausgeschaltet werden kann. Wird normalerweise für Lampen verwendet. Schließen Sie Ihren Computer oder Ihr Telefonie-Gateway nach Möglichkeit nicht an eine Steckdose mit Schalter an, da es ansonsten zu Unterbrechungen kommen kann.

#### T

### TCP/IP

Transmission Control Protocol/Internet Protocol. Die für Datenübertragungen über ein oder mehrere verbundene Netzwerke verwendeten Protokolle.

#### TDMA

Time Division Multiple Access. Ein von DOCSIS-kompatiblen Kabelmodems verwendetes Verfahren, um Upstream-Daten mit minimaler Interferenz zu senden.

 $\cup$ 

#### Upstream

Die Richtung von einem Gerät des Kunden zum Headend. In älterer Kabeldokumentation wird hierfür möglicherweise der Begriff "Return Path" oder "Reverse Path" verwendet.

W

#### **WEP**

Wired Equivalent Privacy, ein gängiger Standard für die Verschlüsselung von Daten in einem WLAN-Netzwerk.

#### WPA

Wi-fi Protected Access, ein Standard für die Verschlüsselung von Daten in einem WLAN-Netzwerk. WPA bietet im Vergleich zu WEP mehr Sicherheit.

**Firmensitz ARRIS · Suwanee · Georgia · 30024 · USA** T: 1-678-473-2000 F: 1-678-473-8470 www.arris.com